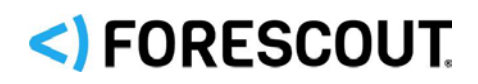

# Forescout eyeSegment Module

Configuration Guide

**Version 2.3**

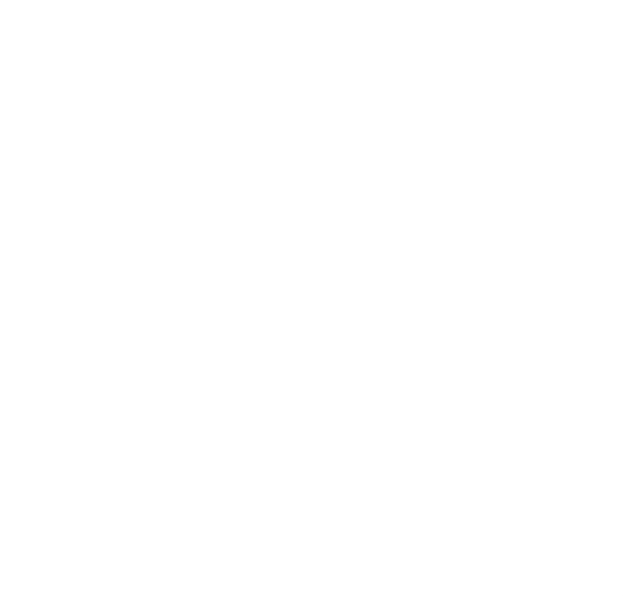

### **Contact Information**

Forescout Technologies, Inc. 190 West Tasman Drive San Jose, CA 95134 USA [https://www.Forescout.com/support/](https://www.forescout.com/support/) Toll-Free (US): 1.866.377.8771 Tel (Intl): 1.408.213.3191 Support: 1.708.237.6591

### **About the Documentation**

- Refer to the Technical Documentation page on the Forescout website for additional documentation: [https://www.Forescout.com/company/technical-documentation/](https://www.forescout.com/company/technical-documentation/)
- Have feedback or questions? Write to us at [documentation@forescout.com](mailto:documentation@forescout.com)

# **Legal Notice**

© 2020 Forescout Technologies, Inc. All rights reserved. Forescout Technologies, Inc. is a Delaware corporation. A list of our trademarks and patents can be found at [https://www.Forescout.com/company/legal/intellectual-property-patents-trademarks.](https://urldefense.proofpoint.com/v2/url?u=https-3A__www.forescout.com_company_legal_intellectual-2Dproperty-2Dpatents-2Dtrademarks&d=DwMFAg&c=L5E2d05je37i-dadkViuXA&r=Z3cI4QPLlfMimB_63ipHyFuWSHGqqAs50hjX-2X1CEw&m=ypFjb5tb21hH81CxdGe-3FT8l4QXZe-hzuDh-eBT-wQ&s=ATQ1mJb4KkN8L9fn2BnpRuwmDWJcze7zyqTbG1PTwkc&e=) Other brands, products, or service names may be trademarks or service marks of their respective owners.

2020-03-15 19:41

# **Table of Contents**

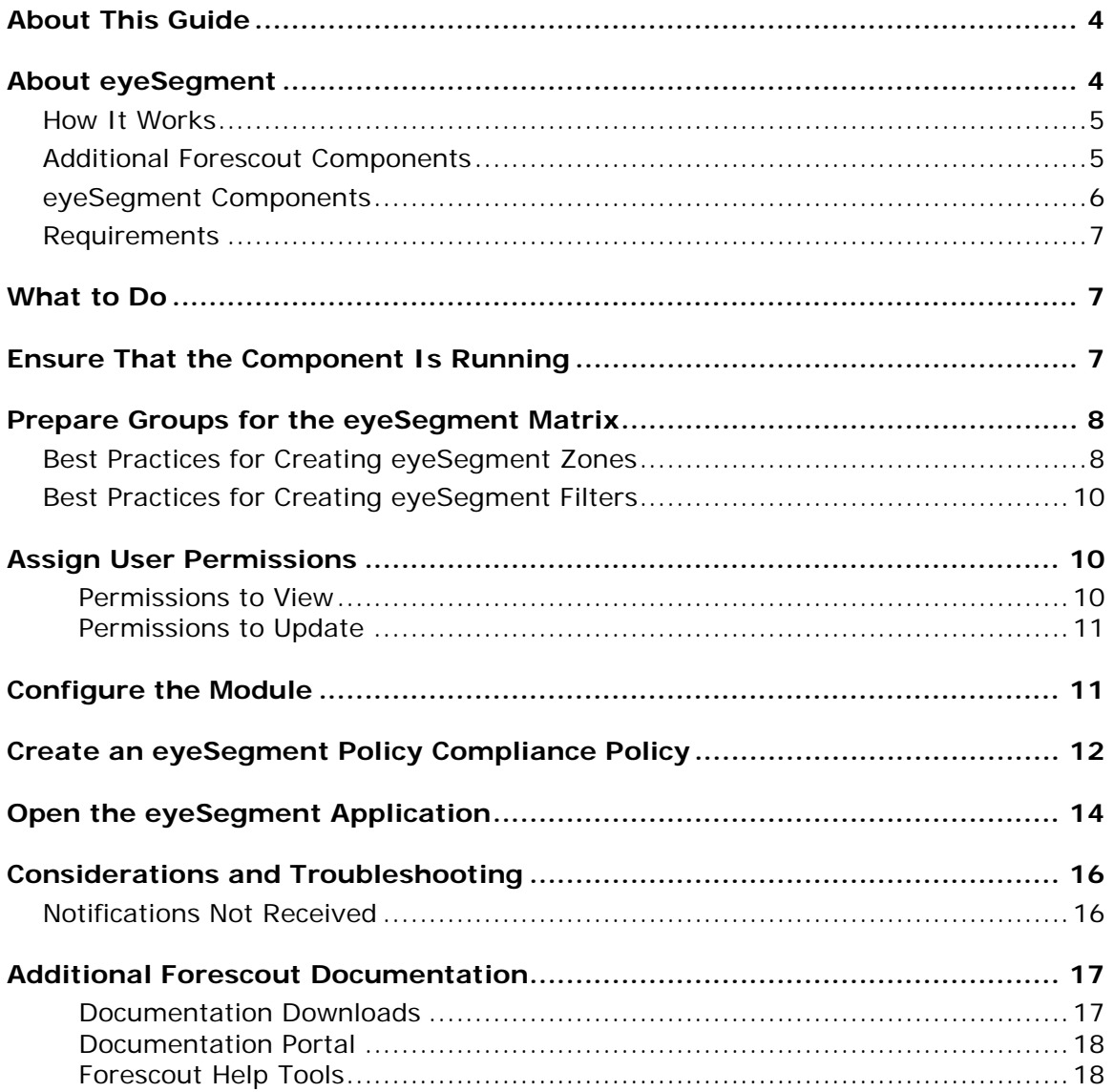

# <span id="page-3-0"></span>**About This Guide**

This guide provides information about the new, de-centralized Forescout eyeSegment Module responsible for aggregating traffic from various sources, and for the eyeSegment application where you can simplify segmentation planning and automate ACL/VLAN assignment to reduce your attack surface.

Refer to *the eyeSegment Application How-to Guide* for information about using the eyeSegment application to view and leverage dynamic zone-to-zone relationship mapping data. The guide is available from the eyeSegment application menu and on the Forescout Resources page. See [Additional Forescout Documentation.](#page-16-0)

# <span id="page-3-1"></span>**About eyeSegment**

eyeSegment allows you to analyze your physical network traffic from a dynamic zone perspective. This helps you decouple the static constraints of a physical network from the dynamic business logic that modern segmentation policies require.

The eyeSegment product provides:

- Segmentation intelligence driven by the fusion of dynamic zone context and dynamic flow context
- A network traffic baseline using traffic data accumulated over time
- A consolidated visibility pane for mapping and analyzing traffic to and from various sources in and out of the network, and for identifying simulated traffic rule violations and conflicts
- A policy management pane for creating an eyeSegment policy using rules that simulate allowing or denying specific traffic

Use the eyeSegment product to:

- Monitor traffic to understand device dependencies, then map, plan, and deploy network segments.
- Assess devices on the fly to automate segmentation assignment.
- **Monitor the network for anomalous communication.**
- Use dynamic Source and Destination zones to easily create and visualize an eyeSegment policy that simulates denying traffic for a specific segment and filter, and enable notification when a simulated traffic violation is detected.
- **IDENTIFY** simulated traffic violations to improve your enforcement and eyeSegment policy rules.
- Visualize the policy rules as a layer in the matrix, and ensure that devices do not have conflicting rules.
- Export selected traffic information for further study.

You can define a single matrix that shows traffic for the eyeSegment zones you select.

- *The eyeSegment product does not support:*
	- *Certification Compliance mode*
	- *Devices that do not have IPv4 addresses*

### <span id="page-4-0"></span>**How It Works**

- **1.** The managing Appliances receive and analyze the mirrored traffic data captured by the Forescout Packet Engine and the Forescout Flow Collector.
- **2.** The Forescout Cloud Uploader compresses the traffic data, and then uses encrypted protocol to send it to the cloud where the data is processed and analyzed.
- **3.** The communication patterns between dynamic policy groups and zones is dynamically mapped in a web-based matrix of network traffic connectivity.
- **4.** Drill down into the matrix to learn:
	- − The ports used by the traffic.
	- − The traffic volume between any pair of zones.
	- − The IP addresses and other details of the devices that used each traffic pattern.
- **5.** Use the displayed information to:
	- − Redefine your matrix to focus on traffic of interest.
	- − Plan your eyeSegment policy for controlling the traffic between specific zones.
	- − Refine your eyeSegment policy to ensure that it tags suspicious traffic.
	- − Visualize a dashboard for SOC monitoring.
- **6.** If a device sends or receives traffic that violates an eyeSegment policy rule:
	- − A Forescout policy can send email and Syslog notifications. (Optional)
	- − You can apply a network or endpoint action, such as a Switch Block or Virtual Firewall action. (Optional)

### <span id="page-4-1"></span>**Additional Forescout Components**

The feature is based on the following additional Forescout components:

- Flow Collector Plugin Supplies flow information that populates the traffic layer in the network connectivity matrix.
- **Packet Engine Plugin Parses and analyzes the mirrored data that populates** the traffic layer in the network connectivity matrix.
- Cloud Uploader Plugin Manages access to the cloud where the traffic data is stored. For information about the Cloud Uploader and its configuration, contact your Forescout sales representative.

### <span id="page-5-0"></span>**eyeSegment Components**

In this version, you can define a single matrix that shows traffic for the eyeSegment zones you select.

eyeSegment uses the following components:

 eyeSegment zones – Dynamically tagged devices based on detected characteristics, such as function, user role and/or location. Zones are based on standard Forescout policy groups that can be populated manually or via a policy. Single IP addresses and Forescout segment objects can be groups. Groups can be arranged in hierarchal levels where each level of the nested structure below Level 0 is a sub-group.

The eyeSegment module automatically creates virtual zones to includes devices that are not in any of the Forescout policy groups selected as matrix zones. Virtual zone names begin with  $\triangleleft$ .

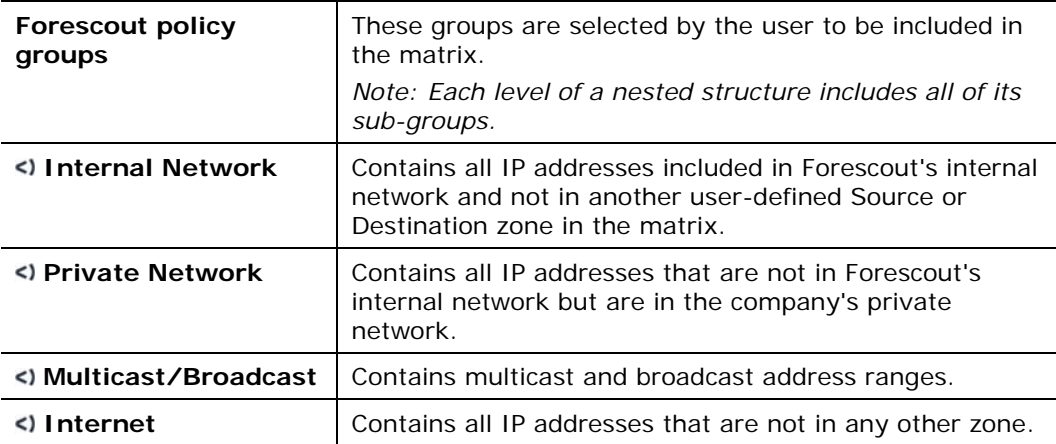

eyeSegment zones can include the following:

Each eyeSegment zone can be designated as a Source zone or a Destination zone or both.

- Filters (optional) Groups or services used to filter the displayed matrix traffic to specific conditions, such as *London Office*, *High-Risk Assets*, and *Remote Devices*, so that the matrix shows only traffic of interest. Filters can be used to create accurate, intersected eyeSegment policy rules.
- Forescout properties The following device properties are updated upon detection of traffic that violates an eyeSegment policy rule:
	- − *Traffic Was Denied from This Client*: Lists all eyeSegment policy rules that simulate denying traffic from the device.
	- − *Traffic Was Denied to This Server*: Lists all eyeSegment policy rules that simulate denying traffic to the device.
- $e$  eyeSegment Policy Compliance policy template  $-A$  template accessible from the Console for creating policies that send notifications when a device's client or server traffic violates an eyeSegment policy rule.

### <span id="page-6-0"></span>**Requirements**

Refer to the *eyeSegment Module Release Notes* for the list of requirements for eyeSegment. The Release Notes are available on the Forescout Resources page. See [Additional Forescout Documentation.](#page-16-0)

# <span id="page-6-1"></span>**What to Do**

- **1.** Verify that your environment meets the [Requirements.](#page-6-0)
- **2.** To ensure that traffic data is collected from port mirroring, configure channels in the Console using the Channel Configuration dialog box. Refer to the *Forescout Administration Guide* for more information. To access the guide, see [Additional Forescout Documentation.](#page-16-0)
- **3.** [Ensure That the Component Is Running.](#page-6-2)
- **4.** [Prepare Groups for the eyeSegment Matrix.](#page-7-0)
- **5.** [Assign User Permissions.](#page-9-1)
- **6.** [Configure the Module.](#page-10-1)
- **7.** Ensure that eyeSegment application users know their Forescout web portal credentials.
	- *To create users and set user permissions, refer to the* Managing Users *chapter in the* Forescout Administration Guide*.*
- **8.** In the eyeSegment application, users with Update permissions create and fine-tune an eyeSegment policy.

The connectivity matrix shows the traffic that the eyeSegment policy rules simulated allowing or denying.

- *In this version, you can define a single matrix that shows traffic for the eyeSegment zones you select.*
- **9.** In the Console, use the eyeSegment Policy Compliance policy template to create and fine-tune a Forescout policy that sends email and Syslog messages when a device violates your eyeSegment policy rules. See [Prepare Groups for](#page-7-0)  [the eyeSegment Matrix.](#page-7-0)

# <span id="page-6-2"></span>**Ensure That the Component Is Running**

After installing the component (and configuring it, if necessary), ensure that it is running.

### **To verify:**

**1.** Select **Tools** > **Options** > **Modules**.

- **2.** Navigate to the component and hover over the name to view a tooltip indicating if it is running on Forescout devices in your deployment. In addition, next to the component name, you will see one of the following icons:
	- **■** The component is stopped on all Forescout devices.
	- − The component is stopped on some Forescout devices.
	- - The component is running on all Forescout devices.
- **3.** If the component is not running, select **Start**, and then select the relevant Forescout devices.
- **4.** Select **OK**.

# <span id="page-7-0"></span>**Prepare Groups for the eyeSegment Matrix**

Forescout groups dynamically tag devices based on detected characteristics, such as IP taxonomy, function, user role and/or location. eyeSegment zones are based on these standard Forescout groups that can be populated manually or via a policy. Single IP addresses and Forescout segment objects can be groups. Groups can be arranged in hierarchal levels where each level of the nested structure below Level 0 is a sub-group.

Ensure that the policies that manage the groups are run on the devices to be included in the matrix.

To create groups, refer to the *Forescout Administration Guide*. To access the guide, see **Additional Forescout Documentation**.

Ensure that specific groups defined in your configuration contain the devices whose traffic you want to track. You can define sub-groups within groups to further narrow the device scope of a zone within an eyeSegment policy rule. Devices that are not members of any of your Forescout policy groups are automatically assigned to a virtual zone by the eyeSegment module.

 *The Console Groups Manager does not allow you to delete a group that is used in the network connectivity matrix or in an eyeSegment policy rule. You must first remove the group from the matrix in the eyeSegment application's Matrix Settings window and from all eyeSegment policy rules.*

### <span id="page-7-1"></span>**Best Practices for Creating eyeSegment Zones**

To create groups to be used as eyeSegment zones:

- **1.** To easily identify your potential eyeSegment zones, define a parent group named 'IP Taxonomy Zones'.
- **2.** Create lower level sub-groups under this parent group for all the device types in your environment. The more levels you create, the more you will be able to pinpoint specific traffic patterns in eyeSegment. *Define the sub-groups so that each device in your network is added to one, and only one, of these sub-groups.*
- **3.** Use policies to assign all the devices in your network to their respective subgroups in this structure.
- **4.** In the eyeSegment application, select your eyeSegment zones from these sub-groups.
- *Each level of the nested structure includes all of its sub-groups.*

The following are sample group levels in an 'IP Taxonomy Zones' structure:

#### IP Taxonomy Zones

- A. Servers/Services/Applications 1. User/Client Enterprise Management
	- (Distributed)
	- a. AD
	-
	- b. Inventory
	- c. Vulnerability Assessment
	- $\mathbf{d}$ Patch Management Software Deployment
	- e.  $f_{\perp}$ **MDM**
	- 2. Enterprise Services
		- a. Email
		- h Intranet
		- Time Clock  $C_{\alpha}$
		- Instant Messaging  $\mathsf{H}$
		- **HR** e.
		- f. Finances
		- Legal g.
		- Document Sharing h.
		- Help Desk i.
		- i. **GRC**
	- 3. Infrastructure
		- a. Network Devices
		- b. Telecom
		- c. Physical Security Servers
			- (i) Digital Video Records
			- (ii) Badge System Database
		- d. Security Systems
			- (i) Proxy
			- (ii) SIFM
			- (iii) WAF
			- $(iv)$ DI P
		- $(v)$ EPP
		- $(vi)$ EDR
		- (vii) ATD
		- e. Network Packet Brokers
		- f. Virtual
		- Out-of-Band Server Management g.
		- SAN/Storage h.
		- Print Servers i.
		- DNS/DHCP j.
		- Load Balancers k.
		- Network and System Monitoring I.
	- 4. Company Production
		- a. Company & Resource Planning
			- (i) CAD
- (ii) Enterprise Resource Planning
- $(iii)$ Manufacturing Execution Systems
- b. Company Software Development
	- $(i)$ Source Repos, Build
	-
	- Systems, Bug Systems
- c. Research and Development (i) Corporate & Academic
- d. Operations
	- (i) Licensing
	- $(ii)$ Warehousing
	- (iii) Customer Success
- 5. Customer Production
	- a. Customer Payment Card Data
	- b. Customer Health Records
	- c. Customer Education Records
	- d. Customer Financial Records
	- (i) Internal Customer Service
		- External Customer Website  $(ii)$
	- Money Movement  $(iii)$ 
		- i. Installed Applications
		- contains OpenSpan
	- e. Customer Telemetry Records
	- f. Customer Usage and Billing
- **B.** Users
	- 1. By Department/Role from AD
		- a. User Directory
- C. Clients
	- 1. Workstation Without a User
	- 2. Enterprise IoT
		- a. Printers
		- b. Telecon
		- c. Videocon
		- d. Smart Meeting room
		- (i) Exterior Room Schedule
		- (ii) Smart White Board
		- (iii) Smart Projector
		- (iv) Room Control
		- (v) Zoom Room, Webex Room D. OT (ICS Systems)
		- e. Digital Signage
		- f. Guest Kiosks
		- g. Mobile Devices

Version 2.3 9

- (i) Customer demo
- (ii) Productivity

3. Building IoT(OT)

 $(ii)$ 

 $(ii)$ UPS

b. Retail

d. Travel

 $(ii)$ 

f. Smart City

2. Oil & Gas Production

3. Manufacturing

4. Travel

(i) Parking

(ii) Lighting

 $(iii)$ 

- a. Physical Security
- (i) Cameras

(i) Lighting

(iii) Climate

d. Energy Controls

(iii) Generators

a. Financial Services

4. Company Production IoT

(ii) ATMs

c. Entertainment

- (ii) Door Access Control
- b. Physical Safety

(iii) Shooter Detection

(i) Fire Detection, Alarm, Suppression

Severe Weather Alarm

(iv) Public Safety Integration c. Environmental Controls

(ii) Elevators, Escalators

(i) Battery Storage

(i) Cash Machines

(i) Point of Sale

(ii) Smart Shopper

(i) Gaming, Gambling

(i) Check-In Systems

(ii) Bowling, Arcade, Golf

Service Devices

e. Medical Equipment

(i) Medical Imaging

(ii) Clinical Engineering

(iii) Mass Transit Ticketing

1. Energy Generation and Distribution

Information Systems

Mobile Safety & Customer

### <span id="page-9-0"></span>**Best Practices for Creating eyeSegment Filters**

Set up your Forescout environment so that the devices in your network belong also to groups that are not part of the 'IP Taxonomy Zones' structure. Define these additional group structures based on attributes, such as:

- **•** product lifecycle
- **•** connectivity
- **network access layer**
- **I** location
- **vendor**
- **Compliance**
- $\blacksquare$ risk

Each device in your network can belong to multiple sub-groups in these structures. Use these additional groups as filters in the eyeSegment application.

The intersection of one or more filter groups with the Source and Destination zones enables you to focus on specific types of devices without the need for a complex taxonomy structure.

# <span id="page-9-1"></span>**Assign User Permissions**

Ensure that each user who needs access to the eyeSegment application is assigned the appropriate eyeSegment permission level.

To manage users at the Forescout Console and set their permissions, refer to the *Managing Users* chapter in the *Forescout Administration Guide*. To access the guide, see [Additional Forescout Documentation.](#page-16-0)

### <span id="page-9-2"></span>**Permissions to View**

Users with *View* level permissions can use the eyeSegment application to:

- View the traffic matrix
- **Toggle the matrix Policy Visualization view**
- Toggle the matrix Traffic Violations view
- Drill down to traffic details
- Drill down to device properties
- **Edit the traffic filter**
- View the Segmentation policy and its rules
- Access the online eyeSegment Application How-to Guide
- Export selected traffic information to a CSV file

### <span id="page-10-0"></span>**Permissions to Update**

*Update* level permissions include all *View* level permissions, and they also allow the user to:

- Configure the matrix settings
- **Delete traffic**
- **Ignore traffic of specific devices**
- **Refresh the Traffic Coverage widget information**
- **Manage the eyeSegment policy**

# <span id="page-10-1"></span>**Configure the Module**

You can configure whether or not you allow Forescout to use your network traffic context to improve the overall customer experience. This feature is enabled by default.

#### **To configure the eyeSegment Module:**

**1.** In the Console, select **Tools** > **Options** > **eyeSegment**.

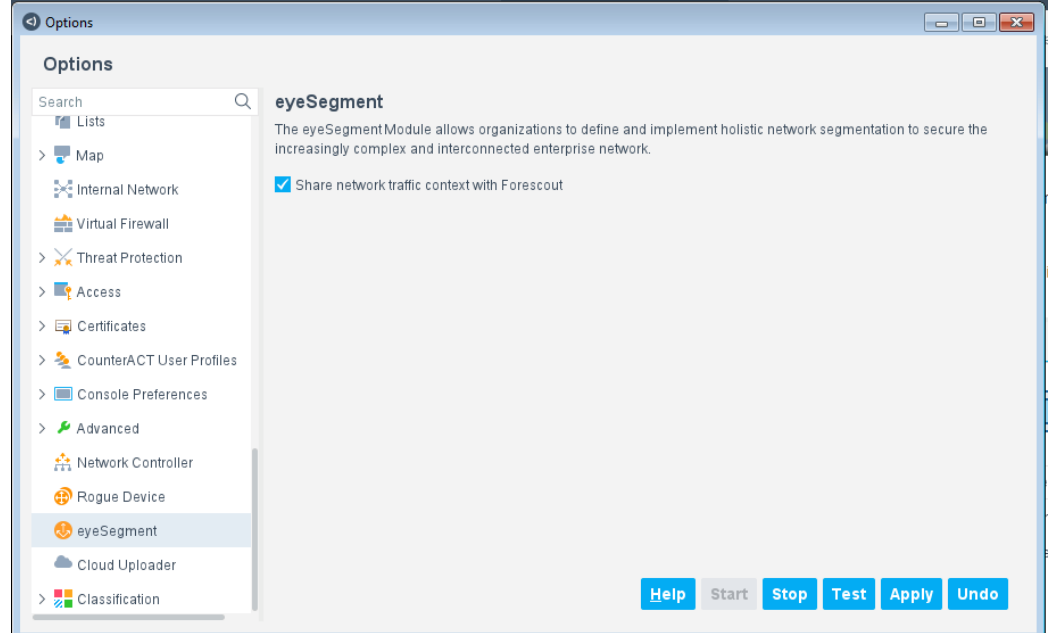

- **2.** To opt in or out of sharing your traffic context with Forescout, select or clear the **Share network traffic context with Forescout** checkbox.
- **3.** Select **Apply** to save the configuration.

# <span id="page-11-0"></span>**Create an eyeSegment Policy Compliance Policy**

Use a Forescout policy template to easily create a policy that sends email and Syslog messages when both of the following occur:

- **Traffic violates an eyeSegment policy rule.**
- **The Notification option was selected in the violated rule.**

In the policy template, all sub-rule actions are disabled by default.

**B** Policy conditions created from this template use properties that include the *names of your eyeSegment policy rules. You cannot delete a rule from your eyeSegment policy unless the rule name is removed from all policy conditions in the Console.*

#### **To create a policy:**

- **1.** In the Console Policy tab, select **Add**.
- **2.** In the Compliance folder, select **eyeSegment Policy Compliance**, and follow the wizard.
- **3.** In the IP Address Range window, select **All IPs**, and continue to the Sub-Rules window.

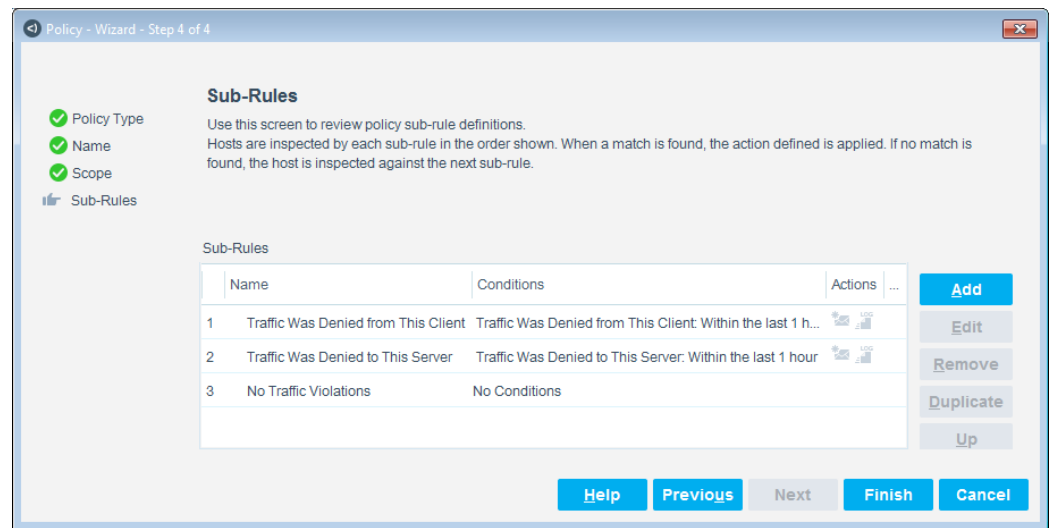

- **4.** For each of the first two sub-rules:
	- **a.** Select and edit the sub-rule.

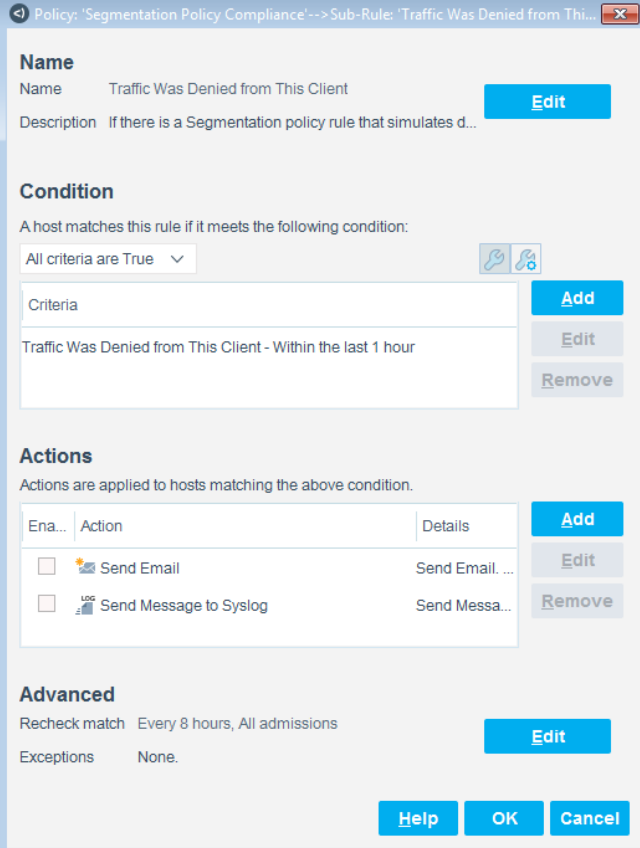

**b.** Select and edit the condition.

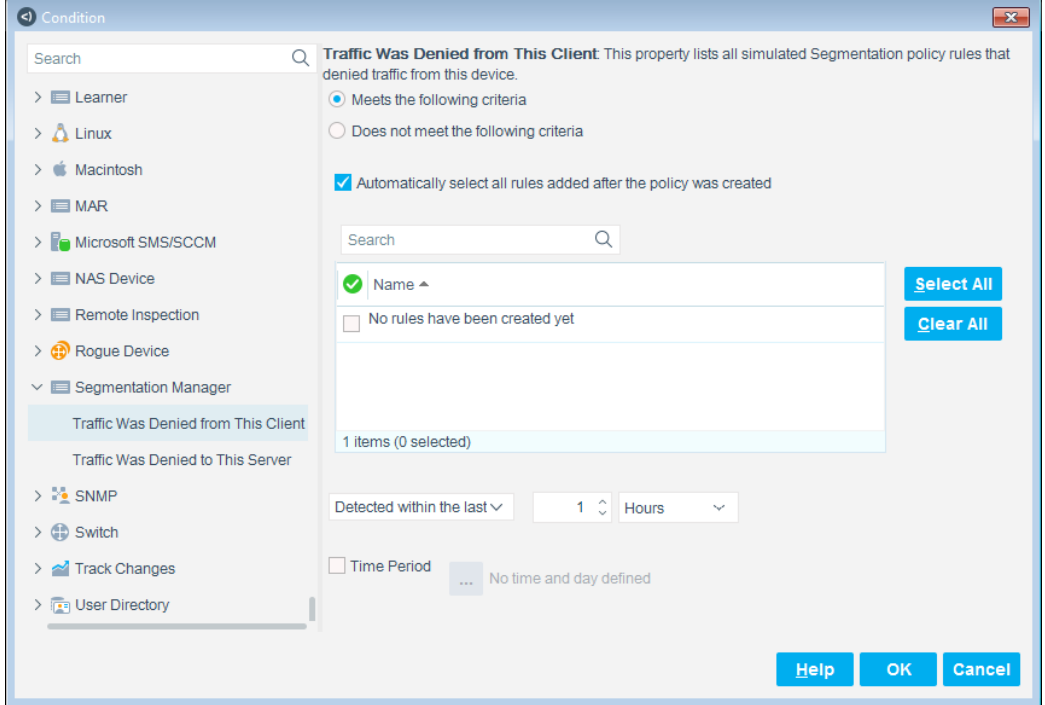

- › To ensure that violations of future simulated rules will trigger notifications, select **Automatically select all rules added after the policy was created**.
- › To ensure that violations of existing simulated rules will trigger notifications, select **Select All**.
- **c.** In the Actions area, enable one or both actions.

*When you enable the Send Email action, open the action for editing and make at least one change in the Message to email recipient field. For example, add a space character at the end of the message.*

**5.** After both sub-rules have been edited, save and apply the policy.

# <span id="page-13-0"></span>**Open the eyeSegment Application**

If you have a valid *Forescout eyeSegment* license for the eyeSegment Module, you can open the eyeSegment application from a web browser or directly from the Console. The application is accessed through the Forescout Web Client.

#### **To access the eyeSegment application:**

- **1.** Do one of the following:
	- − Browse to the following URL to log in from a web browser:

#### **https://<Device\_IP>/forescout-client**

where <Device\_IP> is the IP address of the Enterprise Manager or standalone Appliance.

Select the **Ellipsis icon form** the Console toolbar, and then select **Segmentation** from the dropdown menu.

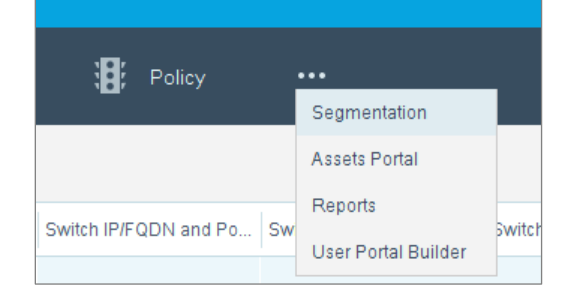

- **2.** If your configuration requires you to log in, enter your Forescout credentials. Your network configuration might require:
	- − Smart Card authentication with or without two-factor authentication
	- − acceptance of corporate terms and conditions

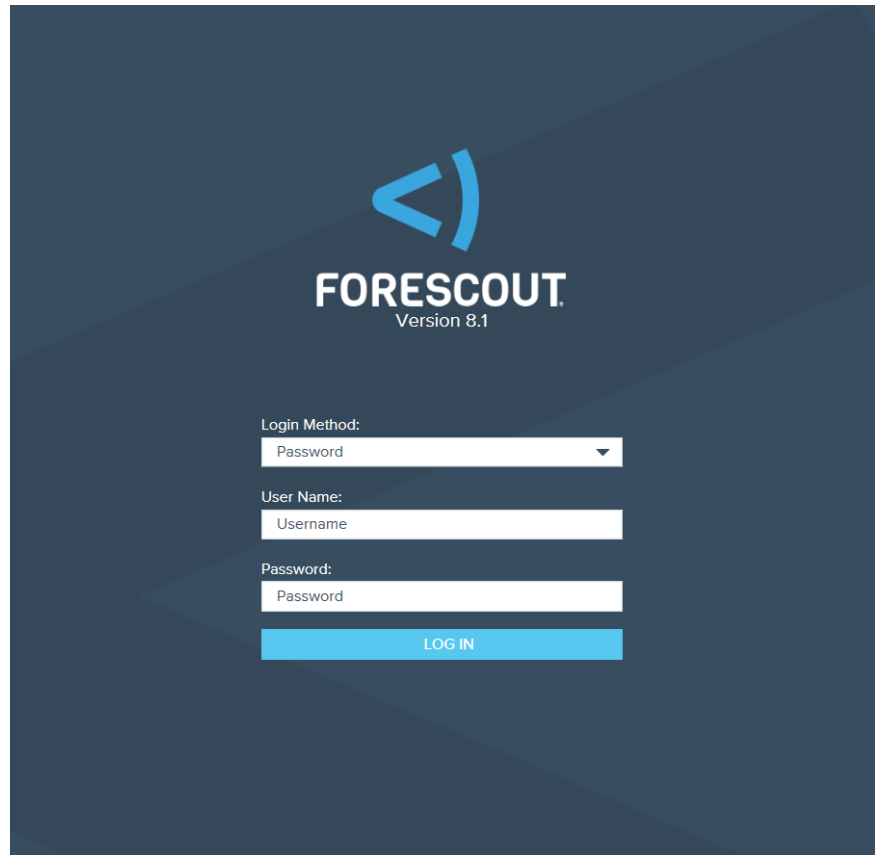

- **3.** Select the Segmentation view.
- **4.** The first time you open the eyeSegment application, the **Get Started** diagram opens.

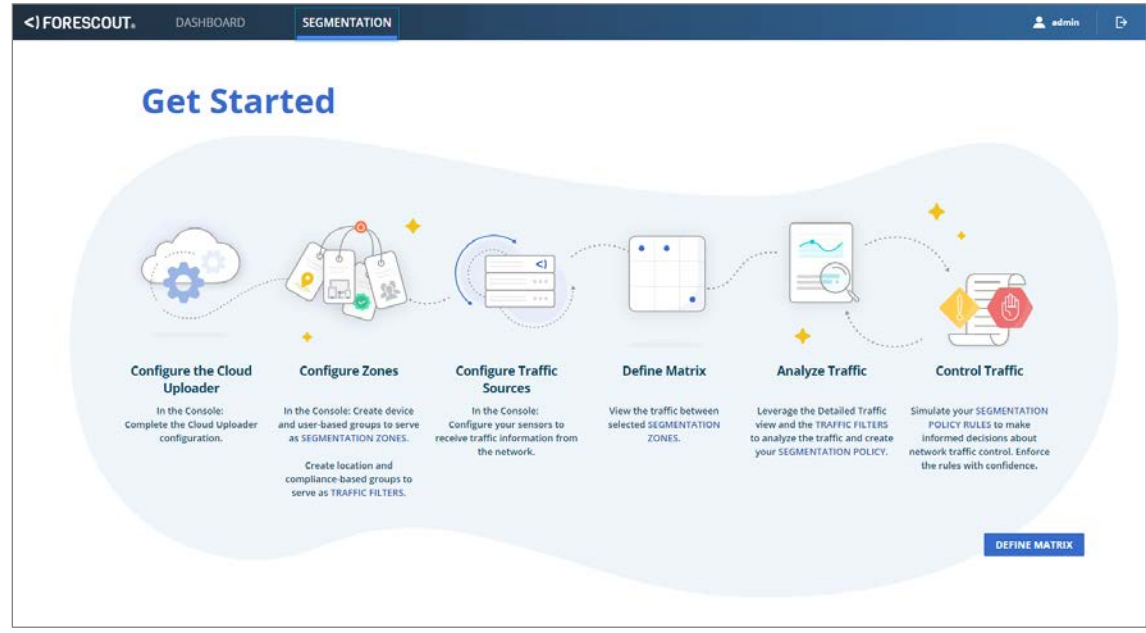

Refer to the *eyeSegment Application How-to Guide* for information on leveraging dynamic zone-to-zone relationship mapping data. The guide is available from the eyeSegment application menu and on the Forescout Resources page. See Additional [Forescout Documentation.](#page-16-0)

# <span id="page-15-0"></span>**Considerations and Troubleshooting**

Consider the following when using eyeSegment:

**[Notifications Not Received](#page-15-1)** 

### <span id="page-15-1"></span>**Notifications Not Received**

In this version, the eyeSegment Policy Compliance policy requires a change to the *Message to email recipient* field before it can send email notifications. If your policy is not sending email notifications, ensure that a change is made to this field.

#### **To ensure that the policy can send email messages:**

- **1.** In the Console Policy tab, select your eyeSegment Policy Compliance policy, and select **Edit**.
- **2.** In the Sub-Rules area, select **Traffic Was Denied from This Client**, and select **Edit**.
- **3.** In the Actions area, select **Send Email**, and select **Edit**.
- **4.** Make at least one change to the *Message to email recipient* field. For example, add a space character at the end of the message.

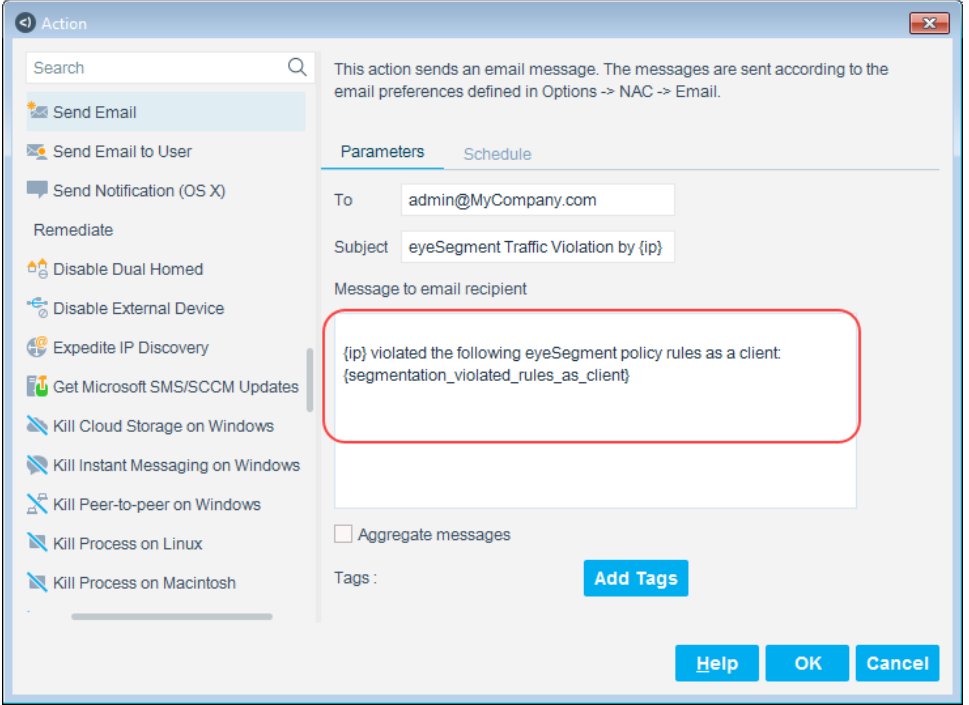

- **5.** Select **OK** twice.
- **6.** In the Sub-Rules area, select **Traffic Was Denied to This Server**, and select **Edit**.
- **7.** In the Actions area, select **Send Email**, and select **Edit**.
- **8.** Make at least one change to the *Message to email recipient* field. For example, add a space character at the end of the message.
- **9.** Select **OK** until the policy is updated, and then select **Apply** to apply the changes.

# <span id="page-16-0"></span>**Additional Forescout Documentation**

For information about other Forescout features and modules, refer to the following resources:

- **[Documentation Downloads](#page-16-1)**
- **[Documentation Portal](#page-17-0)**
- **[Forescout Help Tools](#page-17-1)**

### <span id="page-16-1"></span>**Documentation Downloads**

Documentation downloads can be accessed from the [Forescout Resources Page,](#page-16-2) and one of two Forescout portals, depending on which licensing mode your deployment is using.

- **Per-Appliance Licensing Mode [Product Updates Portal](#page-16-3)**
- *Flexx Licensing Mode* [Customer Portal](#page-17-2)
- *Software downloads are also available from these portals.*

### **To identify your licensing mode:**

From the Console, select **Help > About Forescout**.

### <span id="page-16-2"></span>**Forescout Resources Page**

The Forescout Resources page provides links to the full range of technical documentation.

### **To access the Forescout Resources page:**

 Go to [https://www.Forescout.com/company/resources/,](https://www.forescout.com/company/resources/) select **Technical Documentation,** and search for documents.

### <span id="page-16-3"></span>**Product Updates Portal**

The Product Updates Portal provides links to Forescout version releases, Base and Content Modules, and eyeExtend products, as well as related documentation. The portal also provides a variety of additional documentation.

### **To access the Product Updates Portal:**

 Go to<https://updates.forescout.com/support/index.php?url=counteract> and select the version you want to discover.

### <span id="page-17-2"></span>**Customer Portal**

The Downloads page on the Forescout Customer Portal provides links to purchased Forescout version releases, Base and Content Modules, and eyeExtend products, as well as related documentation. Software and related documentation only appear on the Downloads page if you have a license entitlement for the software.

### **To access documentation on the Forescout Customer Portal:**

Go to [https://Forescout.force.com/support/](https://forescout.force.com/support/) and select **Downloads**.

### <span id="page-17-0"></span>**Documentation Portal**

The Forescout Documentation Portal is a searchable, web-based library containing information about Forescout tools, features, functionality, and integrations.

### **To access the Documentation Portal:**

Go to [https://updates.forescout.com/support/files/counteract/docs\\_portal/](https://updates.forescout.com/support/files/counteract/docs_portal/)

### <span id="page-17-1"></span>**Forescout Help Tools**

Access information directly from the Console.

### *Console Help Buttons*

Use context-sensitive *Help* buttons to access information about tasks and topics quickly.

### *Forescout Administration Guide*

Select **Forescout Help** from the **Help** menu.

### *Plugin Help Files*

 After installing the plugin, select **Tools** > **Options** > **Modules**, select the plugin, and then select **Help**.

### *Online Documentation*

 Select **Online Documentation** from the **Help** menu to access either the [Forescout Resources Page](#page-16-2) (Flexx licensing) or the [Documentation Portal](#page-17-0) (Per-Appliance licensing).